## **BAB V**

## **IMPLEMENTASI DAN PENGUJIAN SISTEM**

#### **5.1 IMPLEMENTASI SISTEM**

Setelah penulis melakukan tahap perancangan selanjutnya yang dilakukan adalah tahap implementasi. Implementasi yang dimaksud adalah proses menterjemahkan rancangan menjadi sebuah program aplikasi. Adapun hasil implementasinya adalah sebagai berikut :

#### **5.1.1 Implementasi Tampilan** *Output*

Implementasi tampilan *output* merupakan tampilan dari keluaran pada sistem informasi laporan kinerja guru pada SD Negeri 120/IX Tangkit Baru yang telah dirancang. Berikut adalah tampilan *output* dari sistem yang telah dirancang :

1. Halaman Data Guru

Halaman data guru merupakan halaman yang digunakan admin untuk mengelola data guru seperti menambah, mengedit dan menghapus data guru. Gambar 5.1 merupakan hasil implementasi dari rancangan pada gambar 4.27 :

| PKG SD |                                           |                      | Ξ                       |                              |                    |               |            |                                   |                    |                   |                         |                    |                |              |             |
|--------|-------------------------------------------|----------------------|-------------------------|------------------------------|--------------------|---------------|------------|-----------------------------------|--------------------|-------------------|-------------------------|--------------------|----------------|--------------|-------------|
|        | <b>2</b> Dashboard                        |                      | Guru                    |                              |                    |               |            |                                   |                    |                   |                         |                    |                |              | $+$ Tambah  |
|        | <b>III</b> Guru<br>Penilaian Kinerja Guru |                      |                         |                              |                    |               |            |                                   |                    |                   | Search:                 |                    |                |              |             |
|        |                                           |                      | No                      | Nama<br>$\ddot{\phantom{a}}$ | $\sim$ NIP         | Jenis Kelamin | $\Delta L$ | <b>Tempat, Tanggal Lahir</b><br>A | <b>Mulai Kerja</b> | <b>Masa Kerja</b> | Program Keahlian diampu | $\alpha_{\rm obs}$ | Jabatan        | $\sim$ Aksi  |             |
|        | Master Data                               | $\blacktriangleleft$ | $\mathbf 1$             | HENNY BETTY, S.Pd            | 196609301992032004 | P             |            | JAMBI,1966-09-30                  | 1992-02-03         | 30 Tahun          | kepribadian dan sosial. |                    | Kepala Sekolah | 図書           |             |
|        |                                           |                      | $\overline{2}$          | M. DERI, S.Pd                | 196512311992031093 | $\mathbf{L}$  |            | MUARA BULIAN, 1965-12-31          | 1992-03-30         | 30 Tahun          | <b>GURU KELAS 3</b>     |                    | Guru           | 区官           |             |
|        | <b>□</b> Logout                           |                      | $\overline{\mathbf{3}}$ | MUHLISIN, S.Pd               | 196503012008011001 | $\mathbf{L}$  |            | KOTA JAMBI, 1965-03-01            | 2008-08-22         | 14 Tahun          | <b>GURU KELAS 1</b>     |                    | Guru           | 図書           |             |
|        |                                           |                      | 4                       | SUWARTI, S.Pd                | 196901101989012002 | P             |            | JAMBI, 1969-01-10                 | 1989-04-17         | 33 Tahun          | <b>GURU KELAS 6</b>     |                    | Guru           | 図書           |             |
|        |                                           |                      | 5                       | SAWIJAH, S.Pd                | 196411101989012001 | $\mathsf{P}$  |            | Jawa Timur, 1964-11-10            | 1989-08-22         | 33 Tahun          | <b>GURU KELAS 5</b>     |                    | Guru           | 図目           |             |
|        |                                           |                      |                         | Showing 1 to 5 of 5 entries  |                    |               |            |                                   |                    |                   |                         |                    | Previous       | $\mathbf{1}$ | <b>Next</b> |
|        |                                           |                      |                         |                              |                    |               |            |                                   |                    |                   |                         |                    |                |              |             |
|        |                                           |                      |                         |                              |                    |               |            |                                   |                    |                   |                         |                    |                |              |             |
|        |                                           |                      |                         |                              |                    |               |            |                                   |                    |                   |                         |                    |                |              |             |
|        |                                           |                      |                         |                              |                    |               |            |                                   |                    |                   |                         |                    |                |              |             |

**Gambar 5.1 Halaman Data Guru**

2. Halaman Data Penilaian

Halaman data penilaian merupakan halaman yang digunakan oleh admin untuk mengelola data penilaian seperti menambah, mengubah dan menghapus Penilaian. Gambar 5.2 merupakan hasil implementasi dari rancangan pada gambar 4.28 :

| <b>2</b> Dashboard<br><b>H</b> Guru<br>B<br>Penilaian Kinerja Guru<br>PENILAIAN MASIH DIPROSES<br>Е<br>$\blacktriangleleft$<br>Master Data<br><b>Nama</b><br>No<br><b>■</b> Logout<br>PENILAIAN SUDAH DIPROSES | Pilih<br><b>NIP</b><br><b>Jenis Kelamin</b> | $\checkmark$<br><b>Tahun Penilaian</b> | Pilih                  | $\check{~}$<br><b>Semester</b> | Q Cari<br><b>Status</b> | $+$ Tambah<br>Aksi                                                                                                    |
|----------------------------------------------------------------------------------------------------|---------------------------------------------|----------------------------------------|------------------------|--------------------------------|-------------------------|----------------------------------------------------------------------------------------------------|
|                                                                                                    |                                             |                                        |                        |                                |                         |                                                                                                    |
|                                                                                                    |                                             |                                        |                        |                                |                         |                                                                                                    |
|                                                                                                    |                                             |                                        |                        |                                |                         |                                                                                                    |
|                                                                                                    |                                             |                                        |                        |                                |                         |                                                                                                    |
|                                                                                                    |                                             |                                        |                        |                                |                         |                                                                                                    |
| <b>No</b><br>Nama                                                                                                    | <b>NIP</b>                                  | <b>Jenis Kelamin</b>                   | <b>Tahun Penilaian</b> | <b>Semester</b>                | <b>Status</b>           | <b>Aksi</b>                                                                                                    |
| M. DERI, S.Pd<br>1                                                                                                    | 196512311992031093                          | L                                      | 2021                   | Ganjil                         | Selesai                 | $\begin{array}{c c c c c c} \hline \textbf{0} & \textbf{0} & \textbf{0} & \textbf{0} \\ \hline \textbf{0} & \textbf{0} & \textbf{0} & \textbf{0} & \textbf{0} \\ \hline \textbf{0} & \textbf{0} & \textbf{0} & \textbf{0} & \textbf{0} & \textbf{0} \\ \hline \textbf{0} & \textbf{0} & \textbf{0} & \textbf{0} & \textbf{0} & \textbf{0} & \textbf{0} \\ \hline \textbf{0} & \textbf{0} & \textbf{0} & \textbf{0} & \textbf{0}$ |
| $\overline{2}$<br>M. DERI, S.Pd                                                                                                    | 196512311992031093                          | L                                      | 2021                   | Genap                          | Selesai                 | $\bullet$ $\mathbf{Z}$ $\ddot{\bullet}$                                                                                                    |

**Gambar 5.2 Halaman Data Penilaian**

3. Halaman Data Admin

Halaman data admin merupakan halaman yang digunakan oleh admin untuk mengubah dan menghapus data admin. Gambar 5.3 merupakan hasil implementasi dari rancangan pada gambar 4.29 :

| PKG SD                                    |                      | $\equiv$    |       |                             |        |                                      |         |                          |                    |
|-------------------------------------------|----------------------|-------------|-------|-----------------------------|--------|--------------------------------------|---------|--------------------------|--------------------|
| <b>2</b> Dashboard                        |                      |             | Admin |                             |        |                                      |         |                          | $+$ Tambah         |
| <b>III</b> Guru<br>Penilaian Kinerja Guru |                      |             |       |                             |        |                                      | Search: |                          |                    |
| Master Data                               | $\blacktriangleleft$ | <b>No</b>   | 心     | <b>Nama</b>                 | $\sim$ | <b>Username</b><br>$\gamma\llcorner$ | Level   |                          | $\sim$ Aksi $\sim$ |
| G Logout                                  |                      | $\mathbf 1$ |       | Admin                       |        | admin                                | Admin   |                          | 図目                 |
|                                           |                      |             |       | Showing 1 to 1 of 1 entries |        |                                      |         | Previous<br>$\mathbf{1}$ | Next               |
|                                           |                      |             |       |                             |        |                                      |         |                          |                    |
|                                           |                      |             |       |                             |        |                                      |         |                          |                    |
|                                           |                      |             |       |                             |        |                                      |         |                          |                    |
|                                           |                      |             |       |                             |        |                                      |         |                          |                    |
|                                           |                      |             |       |                             |        |                                      |         |                          |                    |
|                                           |                      |             |       |                             |        |                                      |         |                          |                    |
|                                           |                      |             |       |                             |        |                                      |         |                          |                    |

**Gambar 5.3 Halaman Data Admin**

#### 4. Halaman Data Tahun

Halaman data tahun merupakan halaman yang digunakan oleh admin untuk mengubah dan menghapus data tahun. Gambar 5.4 merupakan hasil implementasi dari rancangan pada gambar 4.30 :

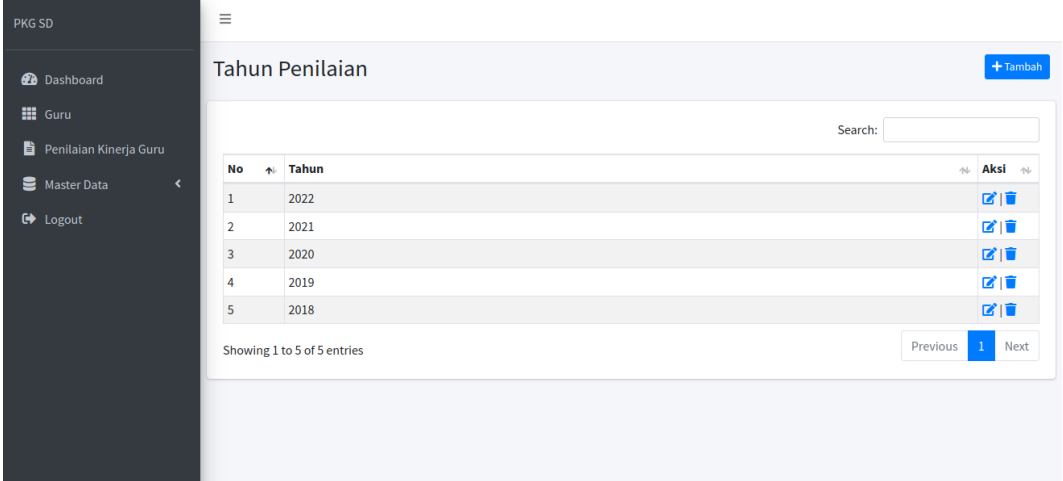

#### **Gambar 5.4 Halaman Data Tahun**

#### **5.1.2 Implementasi Tampilan** *Input*

Tampilan input merupakan suatu cara masukan data, dimana akan dibutuhkan dalam proses penghasilan laporan (*output*). Adapun bentuk tampilan input tersebut adalah sebagai berikut :

1. Form login

Halaman login ditujukan untuk guru, kepala sekolah dan admin yang akan mengakses halaman menu masing-masing. Gambar 5.5 merupakan hasil implementasi dari rancangan pada gambar 4.31 :

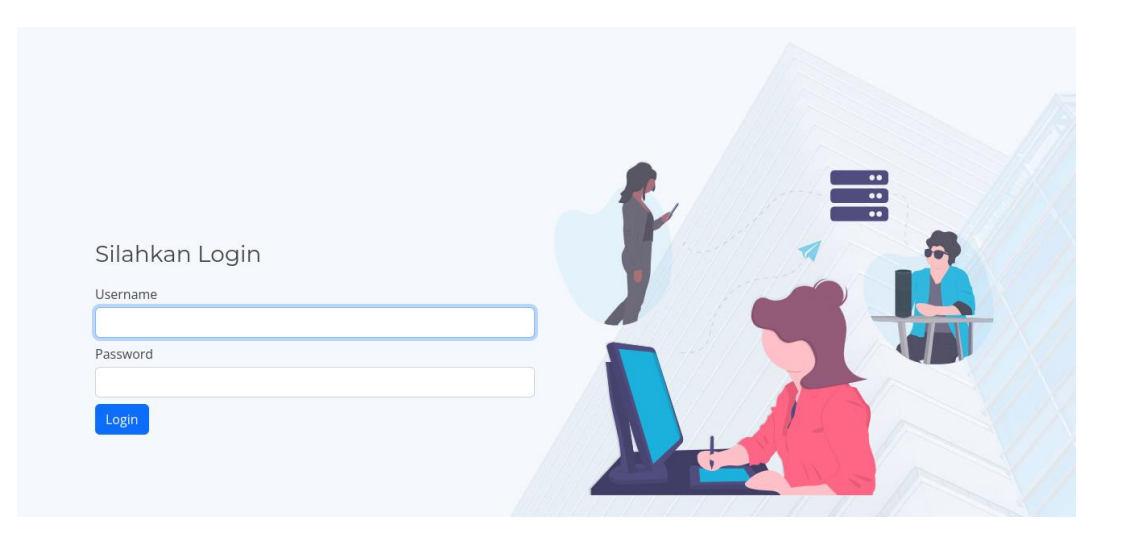

**Gambar 5.5 Form Login Admin**

2. Form Data Guru

Tampilan form data guru merupakan tampilan form yang digunakan untuk menambah data guru. Gambar 5.6 merupakan hasil implementasi dari rancangan pada gambar 4.32 :

| PKG SD                                           | E                              |                      |
|--------------------------------------------------|--------------------------------|----------------------|
| <b>O</b> Dashboard                               | Tambah                         | $\leftarrow$ Kembali |
| <b>III</b> Guru                                  | Nama:                          |                      |
| Penilaian Kinerja Guru                           | kama                           |                      |
| <b>B</b> Master Data<br>$\overline{\phantom{a}}$ | NIP:                           |                      |
| $\Theta$ Logout                                  | NIP                            |                      |
|                                                  | Jeris Kelamin:                 |                      |
|                                                  | Pilk.                          | $\checkmark$         |
|                                                  | Tempat Lahir:                  |                      |
|                                                  | Tempat Lahir                   |                      |
|                                                  | Tanggal Lahir:                 |                      |
|                                                  | mm/dd/yyyy                     | $\blacksquare$       |
|                                                  | Mulai Kerja :                  |                      |
|                                                  | mm/dd/yyyy                     | O.                   |
|                                                  | Masa Kerja:                    |                      |
|                                                  | Masa Kerja                     |                      |
|                                                  | Program Keahlian yang di ampu: |                      |
|                                                  | Program keahlian yang diampu   |                      |
|                                                  | Jabatan:                       |                      |
|                                                  | Filh.                          | $\checkmark$         |
|                                                  | <b>Username:</b>               |                      |
|                                                  | Usemame                        |                      |
|                                                  | Password:                      |                      |
|                                                  | Password                       |                      |
|                                                  | <b>B</b> Simpar                |                      |
|                                                  |                                |                      |
|                                                  |                                |                      |

**Gambar 5.6 Form Data Guru**

3. Form data Penilaian Kinerja Guru

Tampilan form data Penilaian Kinerja Guru merupakan tampilan form yang digunakan untuk menambah data-data penilaian kinerja guru. Gambar 5.7 merupakan hasil implementasi dari rancangan pada gambar 4.33 :

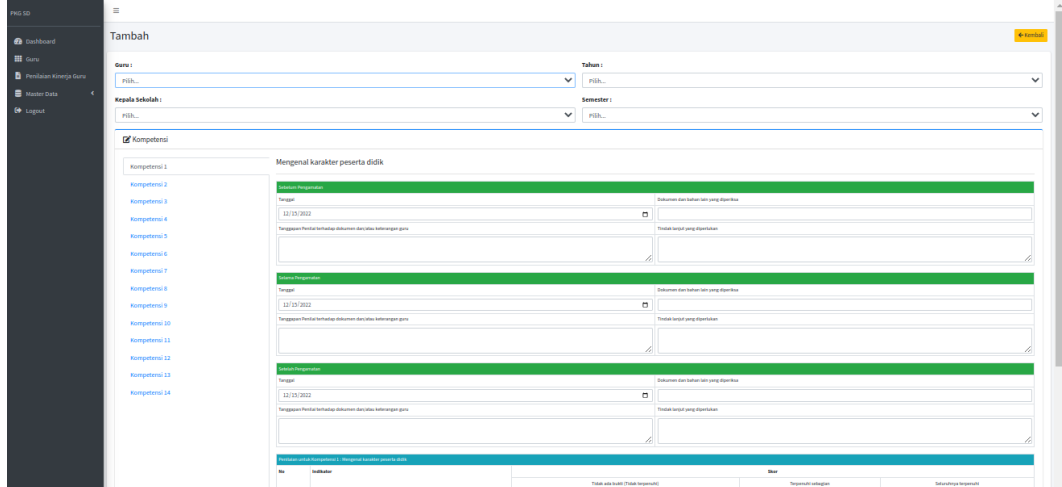

**Gambar 5.7 Form Data Penilaian Kinerja Guru**

4. Form Data Admin

Tampilan form data admin merupakan tampilan form yang digunakan untuk menambah data admin. Gambar 5.8 merupakan hasil implementasi dari rancangan pada gambar 4.34 :

| PKG SD                              | $\equiv$         |              |
|-------------------------------------|------------------|--------------|
| <b>2</b> Dashboard                  | Tambah           | ← Kembali    |
| <b>III</b> Guru                     | Nama:            |              |
| Penilaian Kinerja Guru              | Nama             |              |
| Master Data<br>$\blacktriangleleft$ | <b>Username:</b> |              |
| <b>□</b> Logout                     | Username         |              |
|                                     | Password:        |              |
|                                     | Password         |              |
|                                     | Level:           |              |
|                                     | Pilih            | $\checkmark$ |
|                                     | <b>a</b> Simpan  |              |
|                                     |                  |              |
|                                     |                  |              |

**Gambar 5.8 Form Data Admin**

5. Form Data Tahun

Tampilan form data tahun merupakan tampilan form yang digunakan untuk menambah data tahun. Gambar 5.9 merupakan hasil implementasi dari rancangan pada gambar 4.35 :

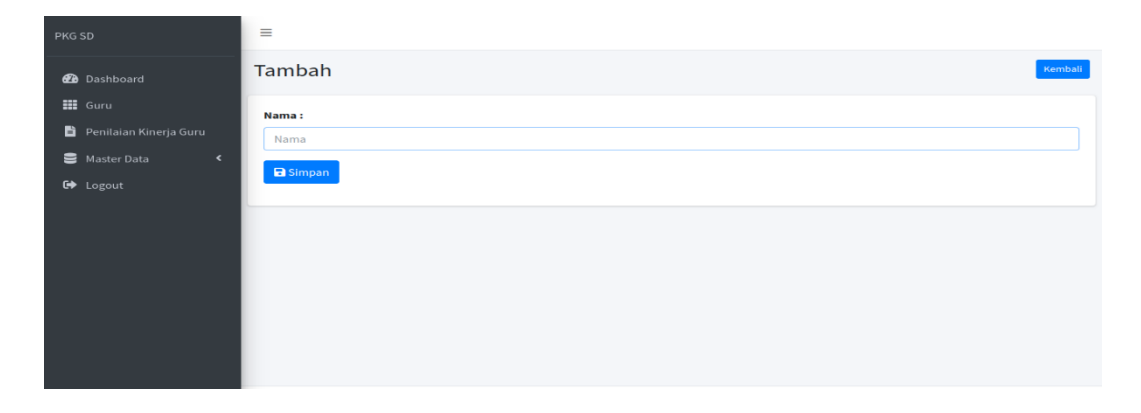

# **Gambar 5.9 Form Data Tahun**

6. Halaman Awal Guru

:

Halaman ini adalah halaman awal guru yang tedapat menu penilaian dan logout serta adanya grafik penilaian. Hasil implementasinya dapat dilihat pada pagambar 5.10. Implementasi ini merupakan hasil rancangan pada gambar 4.36

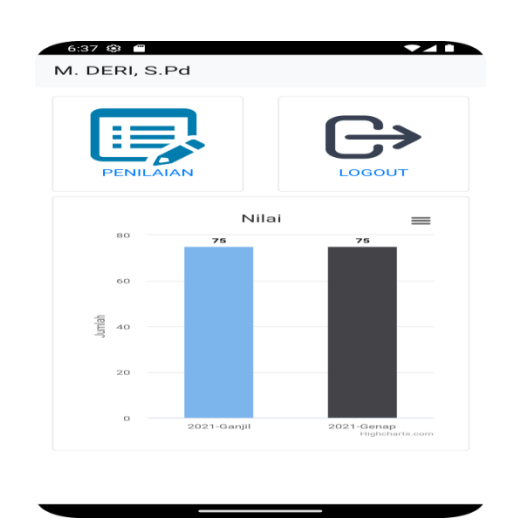

**Gambar 5.10 Halaman Awal Guru** 

#### 7. Halaman Hasil Penilaian Guru

Pada halaman ini terdapat pilihan tahun dan semester untuk melihat penilian pada tahun tahun dan semester sebelumnya. Untuk melihat lebih jelas halaman hasil penilaian guru dapat dilihat pada gambar 5.11. Implementasi ini merupakan hasil rancangan pada gambar 4.37 :

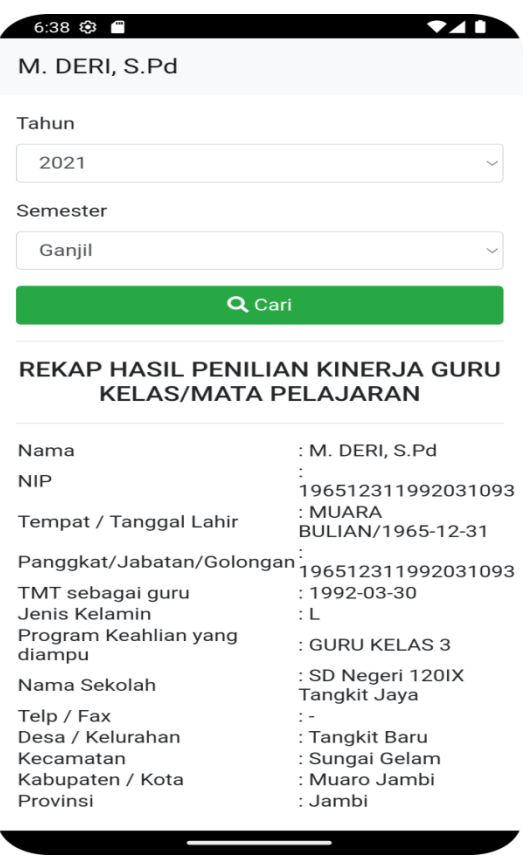

**Gambar 5.11 Halaman Hasil Penilaian Guru** 

### 8. Halaman Data Penilaian

Halaman ini adalah halaman yang dapat diakses admin untuk mengelola data penilaian guru seperti menambah, mengubah dan menghapus. Untuk melihat hasil implementasinya dapat dilihat pada gambar 5.12. Implementasi ini merupakan hasil rancangan pada gambar 4.38 :

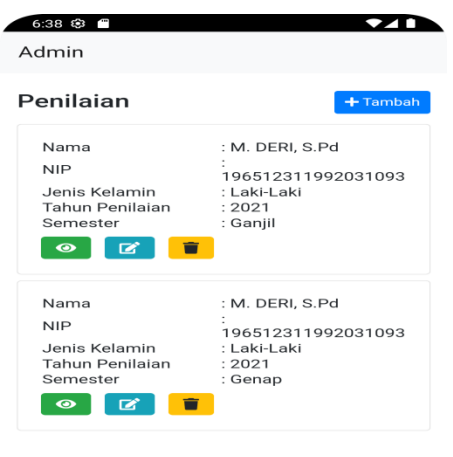

**Gambar 5.12 Halaman Data Penilaian** 

9. Halaman Input Penilaian

Halaman ini adalah halaman yang dapat digunakan admin untuk melakukan penginputan data penilaian. Halaman input penilaian dapat dilihat pada gambar 5.13. Implementasi ini adalah hasil rancangan pada gambar 4.39 :

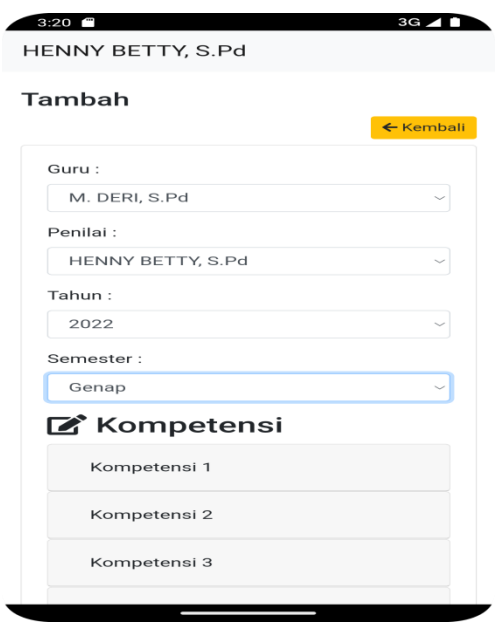

**Gambar 5.13 Halaman Input Penilaian** 

# **5.2 PENGUJIAN SISTEM**

Pengujian sistem digunakan untuk memastikan bahwa perangkat lunak yang telah dibuat telah selesai desainnya dan semua fungsi dapat dipergunakan dengan baik tanpa ada kesalahan. Metode pengujian yang digunakan adalah *Blackbox Testing*, metode yang dipakai untuk menguji sebuah *software* tanpa harus memperhatikan detail *software*. Pengujian ini hanya memeriksa nilai keluaran berdasarkan nilai masukan masing masing :

1. Pengujian Modul Login Admin

Pada tahap ini dilakukan pengujian pada modul *login* admin untuk mengetahui apakah proses *login* admin atau fungsional *login* admin dapat berjalan dengan Berhasil. Hasil pengujian pada modul ini penulis sajikan sebagai berikut :

| <b>Modul</b> | <b>Prosedu</b> | <b>Masuk</b>     | Keluaran yang    | <b>Hasil</b> yang | Kesimpu  |
|--------------|----------------|------------------|------------------|-------------------|----------|
| yang         | r              | an               | diharapkan       | didapat           | lan      |
| diuji        | pengujia       |                  |                  |                   |          |
|              | $\mathbf n$    |                  |                  |                   |          |
| Login        | - Masukk       | Userna           | Admin berhasil   | Admin berhasil    | Berhasil |
| Admin        | an             | me dan           | login dan tampil | login dan tampil  |          |
| (berhas      | userna         | passwo           | halaman utama    | halaman utama     |          |
| il)          | me dan         | rd yang          |                  |                   |          |
|              | passwo         | sesuai           |                  |                   |          |
|              | rd             | dengan           |                  |                   |          |
|              | admin          | databas          |                  |                   |          |
|              | secara         | $\boldsymbol{e}$ |                  |                   |          |
|              | benar          |                  |                  |                   |          |
| Login        | - Masuk        | Userna           | Admin gagal      | Admin gagal       | Berhasil |
| Admin        | kan            | me dan           | login dan tampil | login dan tampil  |          |
| (gagal)      | userna         | Passwo           | pesan            | pesan             |          |
|              | me dan         | rd yang          | "Username/pass   | "Username/pass    |          |
|              | passwo         | tidak            | word tidak       | word tidak        |          |
|              | rd             | sesuai           | sesuai"          | sesuai"           |          |
|              | admin          | dengan           |                  |                   |          |
|              | yang           | databas          |                  |                   |          |
|              | salah          | $\boldsymbol{e}$ |                  |                   |          |

**Tabel 5.1 Pengujian Modul** *Login* **Admin**

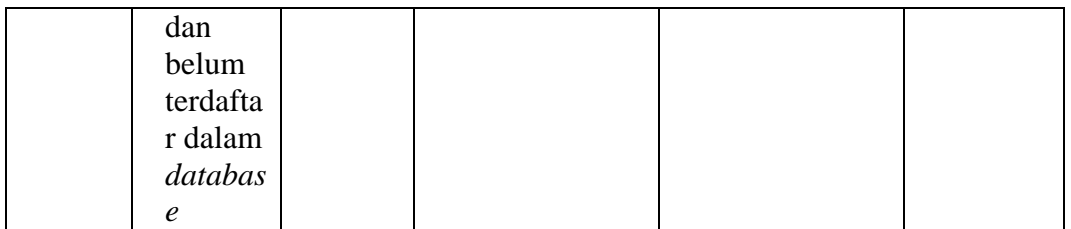

# 2. Pengujian Modul Mengelola Data Admin

Pada tahap ini dilakukan pengujian pada modul data admin oleh admin untuk mengetahui apakah proses mengelola data admin atau fungsional mengelola data admin dapat berjalan dengan Berhasil. Hasil pengujian pada modul ini penulis sajikan pada tabel 5.2 :

| <b>Modul</b>                            | <b>Prosedur</b>                                                                                                    | <b>Masuka</b>                  | <b>Keluaran</b>                                                                             | <b>Hasil</b>                                                                                 | Kesimpula   |
|-----------------------------------------|----------------------------------------------------------------------------------------------------|--------------------------------|---------------------------------------------------------------------------------------------|----------------------------------------------------------------------------------------------|-------------|
| yang<br>diuji                           | pengujian                                                                                                    | $\mathbf n$                    | yang<br>diharapka                                                                           | yang<br>didapat                                                                              | $\mathbf n$ |
|                                         |                                                                                                    |                                | $\mathbf n$                                                                                 |                                                                                              |             |
| Tambah<br>Data<br>Admin<br>(berhasil)   | - Pilih menu<br>data admin<br>- Klik<br>Tambah<br><b>Input Data</b><br>$\overline{\phantom{0}}$<br>- Klik<br>Simpan | Input<br>data<br>lengkap       | Data<br>berhasil<br>ditambah<br>dan<br>tampilkan<br>pesan "<br>Berhasil<br>simpan<br>admin" | Data<br>berhasil<br>ditambah<br>dan<br>tampilkan<br>pesan "<br>Data telah<br>tersimpan<br>,, | Berhasil    |
| Tambah<br>Data<br>Admin<br>(gagal)      | - Pilih menu<br>data admin<br>- Klik<br>Tambah<br>Klik<br>Simpan                                                    | Input<br>data tidak<br>lengkap | Data gagal<br>ditambah<br>dan<br>Tampilkan<br>pesan "<br>Data gagal<br>disimpan"            | Data gagal<br>ditambah<br>dan<br>Tampilkan<br>pesan "<br>Data gagal<br>disimpan"             | Berhasil    |
| <b>Edit Data</b><br>Admin<br>(berhasil) | - Pilih menu<br>data admin<br>- Pilih<br>record                                                                     | Input<br>data<br>lengkap       | Data<br>berhasil<br>diubah dan<br>Tampilkan                                                 | Data<br>berhasil<br>diubah<br>dan                                                            | Berhasil    |

**Tabel 5.2 Pengujian Modul Mengelola Data Admin**

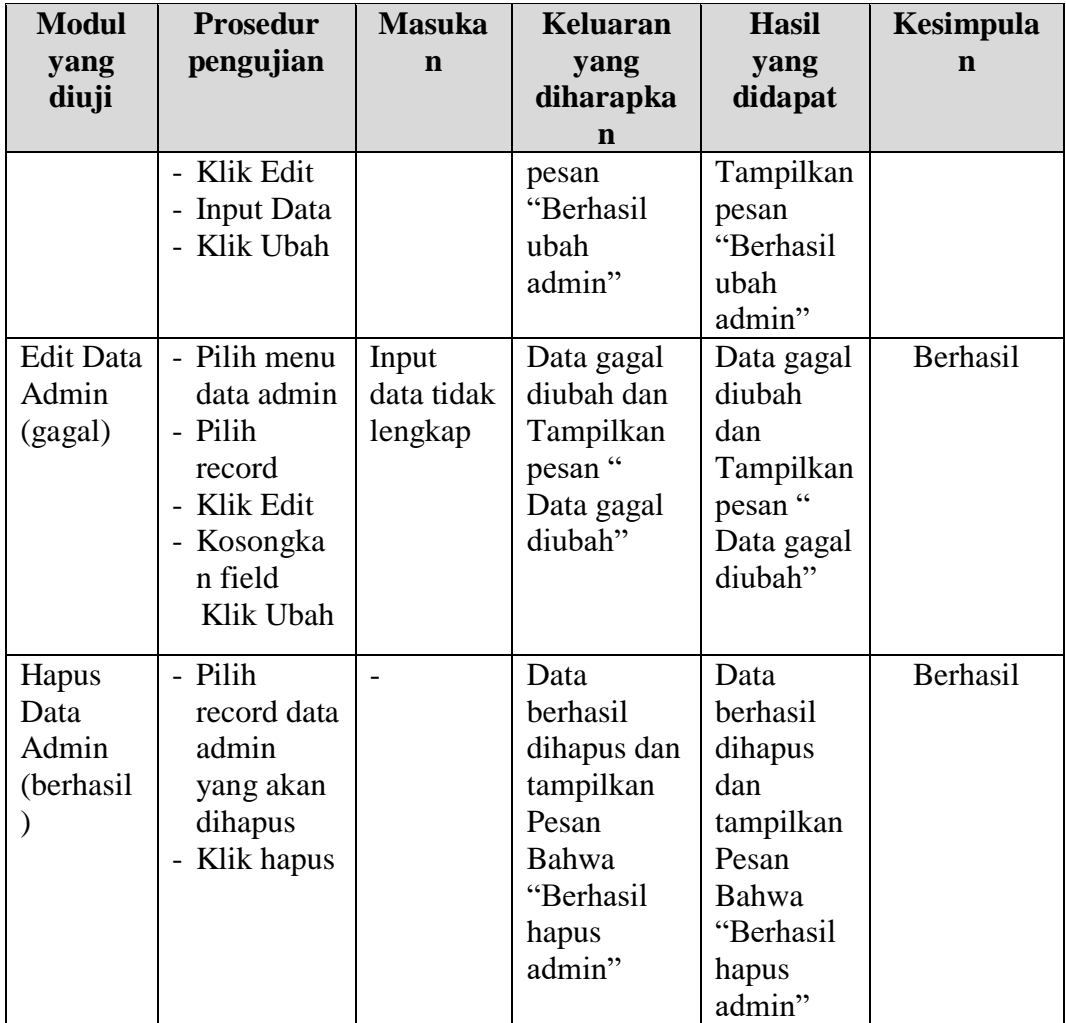

# 3. Pengujian Modul Mengelola Data Guru

Pada tahap ini dilakukan pengujian pada modul data Guru oleh admin untuk mengetahui apakah proses mengelola data Guru atau fungsional mengelola data Guru dapat berjalan dengan Berhasil. Hasil pengujian pada modul ini penulis sajikan pada tabel 5.3 :

| <b>Modul</b>                           | <b>Prosedur</b>                                                                                 | <b>Masukan</b>                 | <b>Keluaran</b>                                                                      | <b>Hasil</b> yang                                                                    | Kesimpulan |
|----------------------------------------|-------------------------------------------------------------------------------------------------|--------------------------------|--------------------------------------------------------------------------------------|--------------------------------------------------------------------------------------|------------|
| yang                                   | pengujian                                                                                       |                                | yang                                                                                 | didapat                                                                              |            |
| diuji                                  |                                                                                                 |                                | diharapkan                                                                           |                                                                                      |            |
| Tambah<br>Data<br>Guru<br>(berhasil)   | - Pilih menu<br>data Guru<br>- Klik<br>Tambah<br>- Input Data<br>- Klik Simpan                  | Input data<br>lengkap          | Data berhasil<br>ditambah dan<br>tampilkan<br>pesan "<br>Berhasil<br>simpan Guru"    | Data berhasil<br>ditambah dan<br>tampilkan<br>pesan "Data<br>telah<br>tersimpan"     | Berhasil   |
| Tambah<br>Data<br>Guru<br>(gagal)      | - Pilih menu<br>data Guru<br>- Klik<br>Tambah<br>- Klik Simpan                                  | Input data<br>tidak<br>lengkap | Data gagal<br>ditambah dan<br>Tampilkan<br>pesan "Data<br>gagal<br>disimpan"         | Data gagal<br>ditambah dan<br>Tampilkan<br>pesan "Data<br>gagal<br>disimpan"         | Berhasil   |
| <b>Edit Data</b><br>Guru<br>(berhasil) | - Pilih menu<br>data Guru<br>- Pilih record<br>- Klik Edit<br>- Input Data<br>- Klik Ubah       | Input data<br>lengkap          | Data berhasil<br>diubah dan<br>Tampilkan<br>pesan<br>"Berhasil<br>ubah Guru"         | Data berhasil<br>diubah dan<br>Tampilkan<br>pesan<br>"Berhasil<br>ubah Guru"         | Berhasil   |
| <b>Edit Data</b><br>Guru<br>(gagal)    | - Pilih menu<br>data Guru<br>- Pilih record<br>- Klik Edit<br>- Kosongkan<br>field<br>Klik Ubah | Input data<br>tidak<br>lengkap | Data gagal<br>diubah dan<br>Tampilkan<br>pesan "Data<br>gagal diubah"                | Data gagal<br>diubah dan<br>Tampilkan<br>pesan "Data<br>gagal<br>diubah"             | Berhasil   |
| Hapus<br>Data<br>Guru<br>(berhasil)    | - Pilih record<br>data Guru<br>yang akan<br>dihapus<br>- Klik hapus                             | $\blacksquare$                 | Data berhasil<br>dihapus dan<br>tampilkan<br>Pesan Bahwa<br>"Berhasil<br>hapus Guru" | Data berhasil<br>dihapus dan<br>tampilkan<br>Pesan Bahwa<br>"Berhasil<br>hapus Guru" | Berhasil   |

**Tabel 5.3 Pengujian Modul Mengelola Data Guru**

4. Pengujian Modul Mengelola Data Peniliaian Kinerja Guru

Pada tahap ini dilakukan pengujian pada modul data Peniliaian Kinerja Guru oleh admin untuk mengetahui apakah proses mengelola data Peniliaian Kinerja Guru dapat mengelola data Peniliaian Kinerja Guru dapat berjalan dengan Berhasil. Hasil pengujian pada modul ini penulis sajikan pada tabel 5.4 :

**Modul yang diuji Prosedur pengujian Masuka n Keluaran yang diharapka n Hasil yang didapat Kesimpula n** Tambah Data Peniliaia n Kinerja Guru (berhasil) - Pilih menu data Peniliaian Kinerja Guru - Klik Tambah - Input Data - Klik Simpan Input data lengkap Data berhasil ditambah dan tampilkan pesan " Berhasil simpan Peniliaian Kineria Guru" Data berhasil ditambah dan tampilkan pesan " Data telah tersimpan " Berhasil Tambah Data Peniliaia n Kinerja Guru (gagal) - Pilih menu data Peniliaian Kinerja Guru - Klik Tambah - Klik Simpan Input data tidak lengkap Data gagal ditambah dan Tampilkan pesan " Data gagal disimpan" Data gagal ditambah dan Tampilkan pesan " Data gagal disimpan" Berhasil Edit Data Peniliaia n Kinerja Guru (berhasil) - Pilih menu data Peniliaian Kinerja Guru - Pilih record - Klik Edit - Input Data Input data lengkap Data berhasil diubah dan Tampilkan pesan "Berhasil ubah Peniliaian Data berhasil diubah dan Tampilkan pesan "Berhasil ubah Peniliaian Berhasil

**Tabel 5.4 Pengujian Modul Mengelola Data Peniliaian Kinerja Guru**

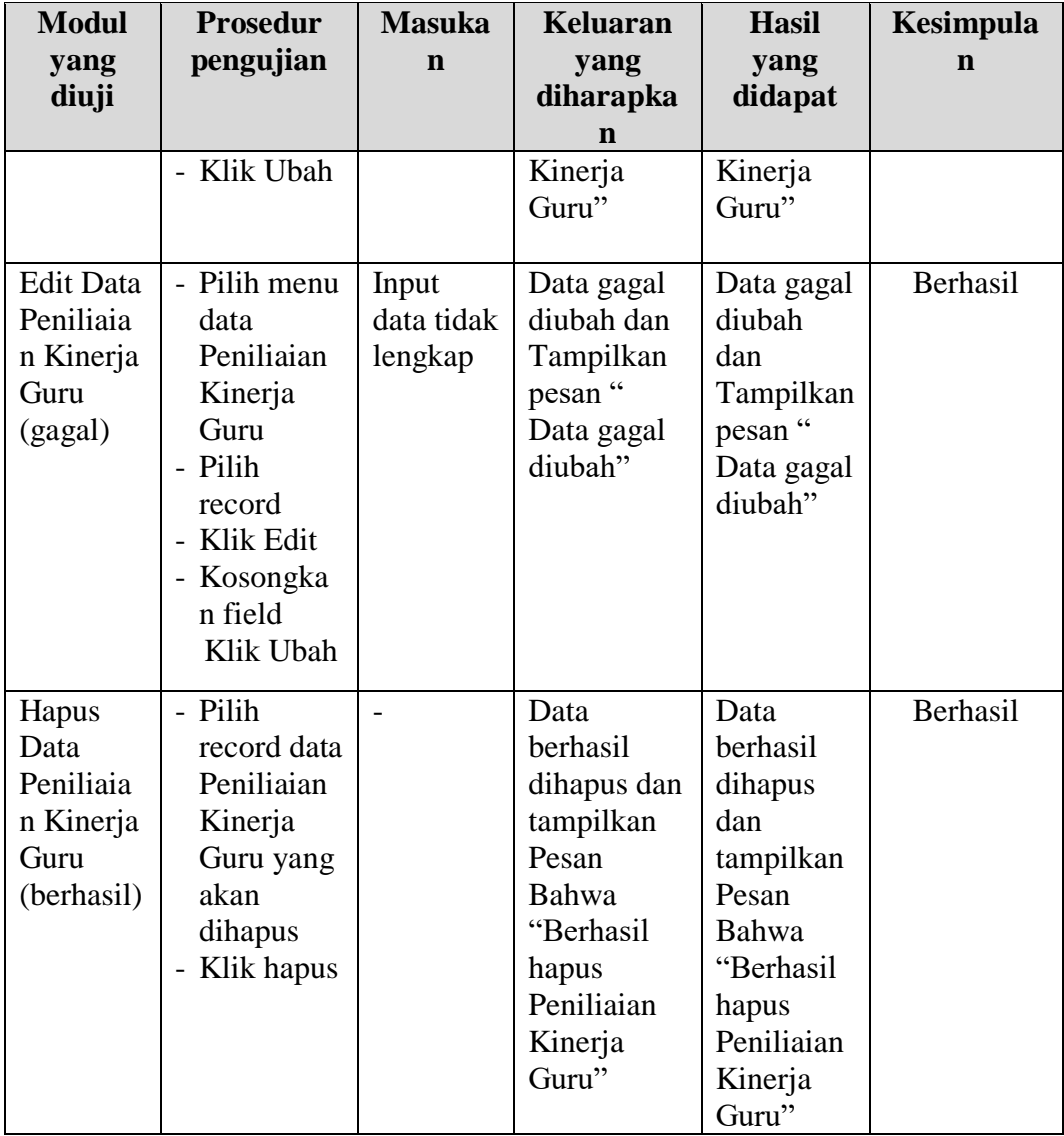

# **5.3 ANALISIS HASIL PERANGKAT LUNAK**

Setelah melakukan implementasi pada sistem yang dibangun dan berbagai prosedur pengujian pada setiap modul yang ada pada sistem, kesimpulan yang didapat yaitu bahwa hasil yang diperoleh telah sesuai dengan yang diharapkan. Pada sistem lama adapun kendala yang dihadapi yaitu proses pengolahan data persediaan yang masih menggunakan cara konvensional, terjadinya penumpukan berkas yang mengakibatkan sulit mencari data yang diinginkan dan pelaporan akademik yang kurang efisien dan efektif.

## **1.3.1. Kelebihan Sistem**

Sistem yang dirancang memiliki kelebihan sebagai berikut :

- 1. Sistem dibangun berbasis android dan *web* sehingga dapat diakses kapanpun dan dimanapun.
- 2. Kepala sekolah dapat menginputkan nilai langsung ke sistem, sehingga tidak perlu merekap secara konvensional.

#### **1.3.2. Kekurangan Sistem**

Sistem yang dirancang memiliki kekurangan sebagai berikut Sistem yang baru ini hanya dapat diolah bagi *user* yang memahami komputer, bagi *user* yang kurang memahami komputer, dirasa akan sangat sulit untuk mengolah sistem ini.